平成26 年12月6日

# 跡見学園女子大学

# 公開講座パソコンセミナ

# 「Excel 入門」

# 第1回 応用編

文学部 現代文化表現学科

准教授 伊藤穣

j-ito@atomi.ac.jp

http://www2.mmc.atomi.ac.jp/~j-ito/

£

# 目次

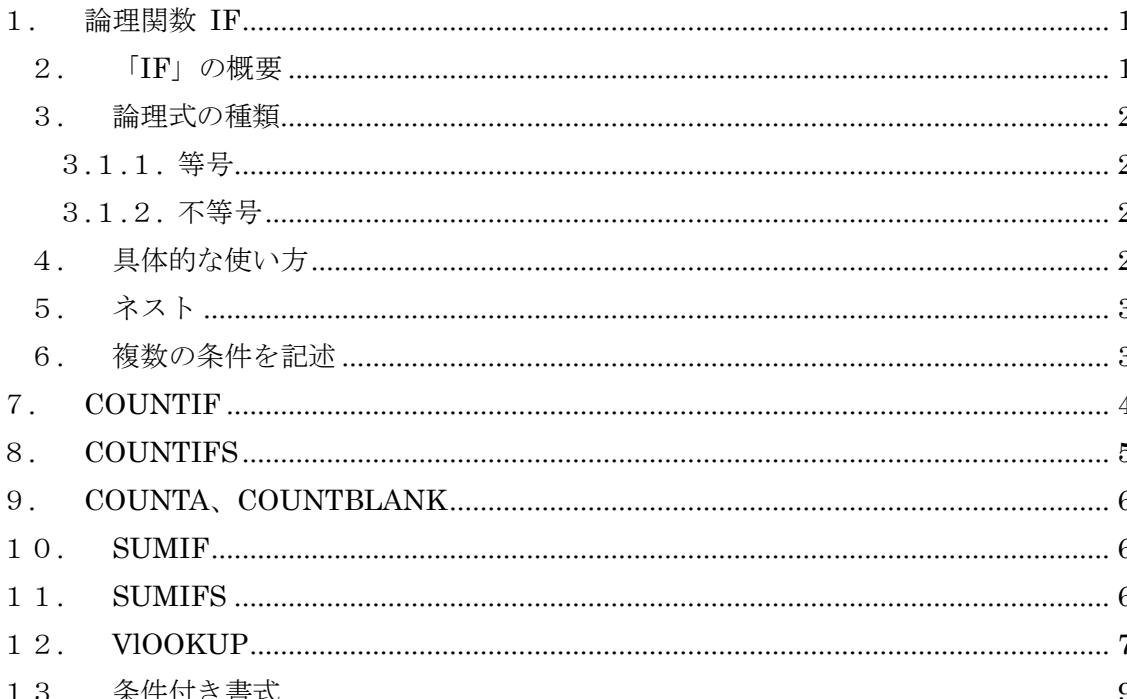

※当テキストは Microsoft Excel 2010 を前提としていますが、他のバージョンとも大部分 が共通しています。

## <span id="page-2-0"></span>1.論理関数 IF

### <span id="page-2-1"></span>2.「IF」の概要

IF という論理関数を使うと、ある条件に従って、セルに表示させる内容を変更す ることができます。たとえば、隣接するセルの値に応じて、表示する文字列や数値な どを変えることができます。

IF は、以下のような構造になっています。論理式、真の場合、偽の場合の、三つ の引数を持ちます。

#### =IF(論理式, [真の場合], [偽の場合])

[真の場合]とは、論理式が満たされる場合のことを意味します。

たとえば、セル A1 とセル A2 に、それぞれ"5"という数値が入っているとします。 そして、論理式が「A1= A2」となっている場合、これは、論理式が満たされる(す なわち、正しい)ということになります。そのときには、「真の場合」が反映される ことになります。

関数の[真の場合]の部分には、真の場合に表示させたいものを記述します。ここ には、セル番号や数値、文字列を記述できます。数式を記述することもできます。

文字列を記述する場合は、文字列をダブルクォート(キーボードの Shift キーを押 しながら数字の 2 を押す)で括ります。

たとえば、論理式 A1=A2 が満たされたときに「正解です!」、満たされないときに 「残念!」と表示させたい場合は、以下のように記述します。

=IF(A1 = A2, "正解です!", "残念!")

また、セル B1 の内容が「○」であった際に、セル A1 の内容を表示させ、そうで ない場合は何も表示しない、という場合は、以下のように記述します。

 $=$ IF(B1 = "O", A1, "")

## <span id="page-3-0"></span>3.論理式の種類

<span id="page-3-1"></span>3.1.1. 等号

等号を用いると、特定のセルの数値が、ある数値と同じかどうかを調べることがで きます。

たとえば、セル A1 の数値が"7"なのか否かを調べる場合は、関数「IF」の論理 式は「A1=7」と記述します。実際にセル A1 の数値が 7 であれば、真となります。

前述の例のように、セル同士の数値を比較することもできます。

#### <span id="page-3-2"></span>3.1.2. 不等号

不等号を用いると、特定のセルの値が、ある数よりも大きい、あるいは小さいか否 かを調べることができます。等号と組み合わせることで、ある数値以上、あるいは以 下であるかを調べることもできます。

たとえば、セル A1 が 10 以上であるかどうかを調べる場合には、「A1>=10」と記述 します。実際にセル A1 の数値が 10 以上であれば、真となります。

A1 > B1 A1 は B1 より大きい

 $A1 > = B1$   $A1$  は B1 以上

- A1 < B1 A1 は B1 より小さい
- A1  $\leq$  B1 A1 は B1 以下

# <span id="page-3-3"></span>4.具体的な使い方

例として、次のような場面について説明します。

- セル A1 にテストの点数が入力されているものとする。
- そのテストは60点以上が合格で、59点以下は不合格である。
- セル A2 に、関数「IF」を用いて、セル A1 が 60 点以上の場合は「合格」、 59 点以下の場合は「不合格」と表示する。

この場合、関数「IF」は以下のように記述します。

=IF(A1 >= 60, "合格", "不合格")

# <span id="page-4-0"></span>5.ネスト

関数「IF」の[真の場合]や[偽の場合]の部分には、さらに関数「IF」を挿入す ることができます。このような構造をネストといいます。最大 7 階層までです。

例:A1 について、10 以上か、5 以上 10 未満か、5 未満かのいずれかを表示

=IF(A1 >= 10, "10 以上", IF(A1 >= 5, "5 以上 10 未満", "5 未満"))

### <span id="page-4-1"></span>6.複数の条件を記述

論理式の部分に複数の条件を記述するには、amd( ) や or( )で囲み、コンマ によって条件を区切っていきます。

複数の条件を同時に満たす場合は and、いずれかの条件を満たす場合は or を用い ます。以下の例では、女性で、かつ身長が 160cm 以上に該当する場合は「○」、そう でない場合は空白が表示されるようにしています。

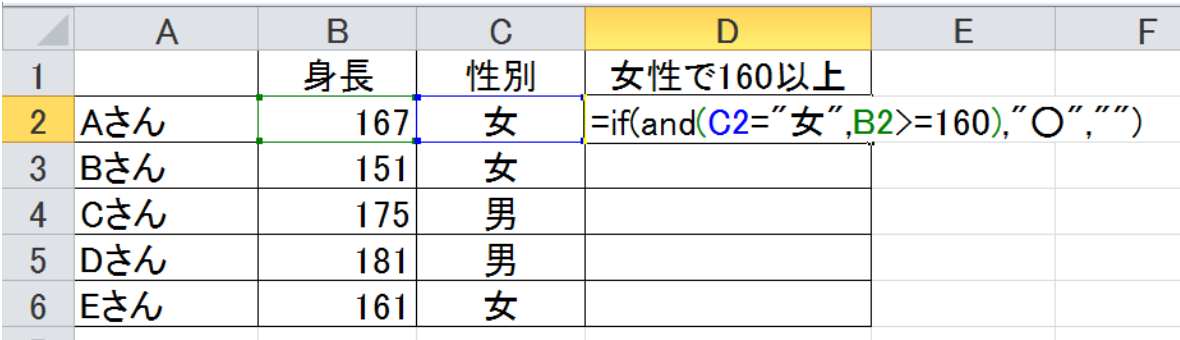

図 1.1:and による複数条件

以下のように記述しています。この例では 2 行目と 6 行目に○が表示されます。

=if( and  $(C2 = "x"$ ,  $B2 \ge 160$ ), " $O"$ , "")

コラム:セル内の空白について

論理式や、検索条件においてセル内の文字列を対象とするときに、セル内に空白が入 っていることによって、一致しないと判定されることがあります。これを防ぐために は、セル内の空白を、置換の機能によって全て削除しておくことが考えられます。

## <span id="page-5-0"></span>7.COUNTIF

ある範囲について、条件を満たすセルの個数をカウントするには、COUNTIF を使 うと便利です。

#### =COUNTIF(範囲,検索条件)

たとえば、セル B2 から B10 までについて、「○」が入力されているセルの個数を 数えるには、以下のように記述します。

#### $=$ COUNTIF(B2:B10, " $\bigcirc$ ")

この場合、検索条件が、完全に一致する場合のみカウントされます。ですから、セ ルの中に「○」以外の文字がある場合は、以下のようにワイルドカード「\*」(アスタ リスク)を使います。

ワイルドカードは、文字列の前、後のどちらにもつけることができます。

#### $=$ COUNTIF(B2:B10, " $\bigcirc$ \*")

また、検索条件の部分でセルを参照している場合は、「&」記号を使ってワイルド カートと連結します。

=COUNTIF(B2:B10, "\*"&B12 )

検索条件には数式を記述することもできます。数式は、ダブルクォートで囲みます。 以下の例では、セル C2 からセル C10 までについて、数値が 60 以上のセルの個数を カウントしています。

=COUNTIF(C2:C10,">=60")

# <span id="page-6-0"></span>8.COUNTIFS

複数の条件で検索したい場合は、COUNTIFS を使うと便利です(2007 以降)。以 下の例では、頭数が 3 頭以上で、かつ、区画が A である行の個数をカウントすること ができます。

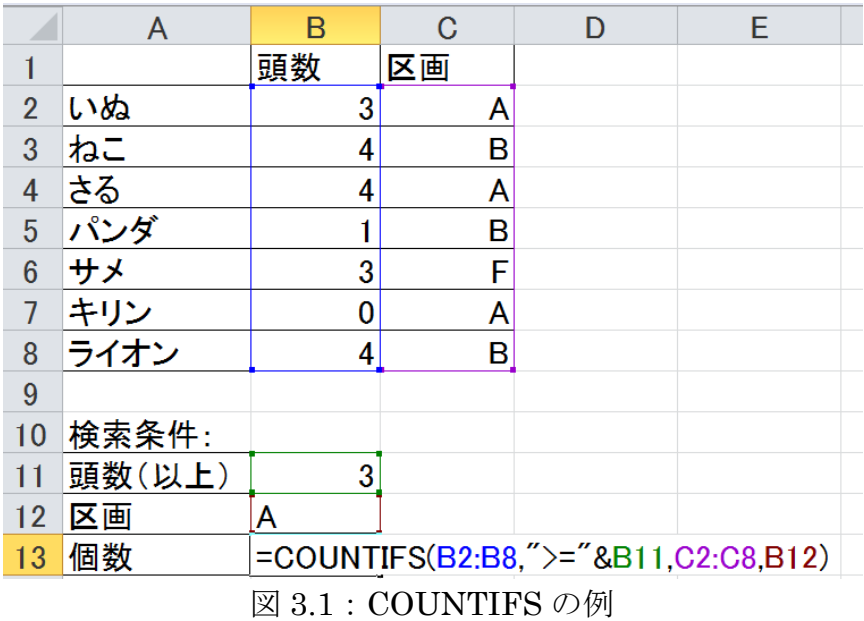

この例では数式部分でセルを参照しているので、「&」記号で連結しています。 

#### コラム:重複するセルの発見

内容が重複しているセルを発見するには、COUNTIF により、「自分よりも上のセルに、 自分と同じものがいくつ含まれるか」をカウントします。

以下の例では、2 行目から自分の行までについて、自分自身と同じ内容をカウントして いますので、重複すると、結果は2と表示されます。

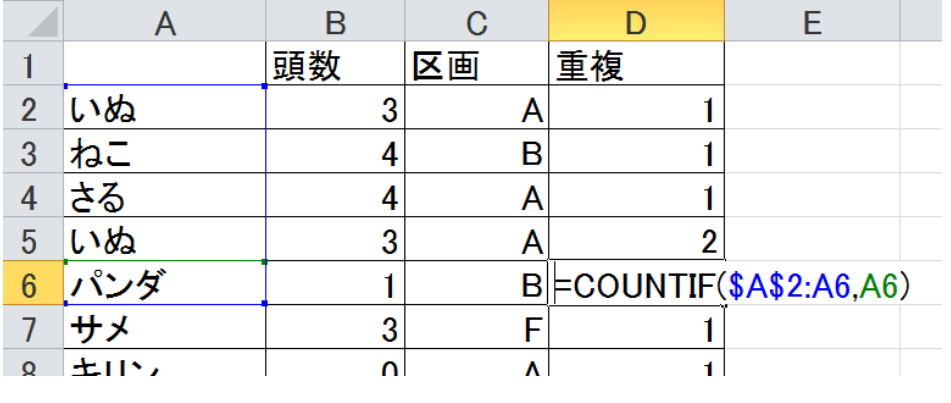

# <span id="page-7-0"></span>9.COUNTA、COUNTBLANK

文字列や数値が入力されているセルの個数をカウントするには、COUNTA を用い ます。

似た関数として COUNT がありますが、そちらは数値が入力されたセルだけがカ ウントされます。

=COUNTA(範囲)

また、空白のセルの個数をカウントするには、COUNTBLANK を用います。

=COUNTBLANK(範囲)

### <span id="page-7-1"></span>10. SUMIF

検索条件に合うセルを抽出して合計するには、SUMIF を使います。

#### =SUMIF(範囲, 検索条件, 合計範囲)

たとえば、前頁の図 3.1 の表において、区画 A のものの頭数の合計を出したいと きは、以下のように記述します。

=SUMIF(C2:C8, "A", B2:B8)

この記述では、セル C2 からセル C8 までについて、「A」が入力されている行につ いてのみ、セル B2 からセル B8 までの数値の合計を計算しています。

# <span id="page-7-2"></span>11. SUMIFS

複数の検索条件によってセルを抽出して合計するには、SUMIFS を用います。

=SUMIF(合計対象範囲,条件範囲1,条件1,条件範囲2,条件 2,…)

たとえば、ある一定の日付の範囲についてのみ計算をさせたい場合には、条件 1 を開始の日付、条件 2 を終了の日付とします。

以下の例では、セル F8 において、1 月 7 日から 1 月 10 日までの果物の合計を表 示しています。

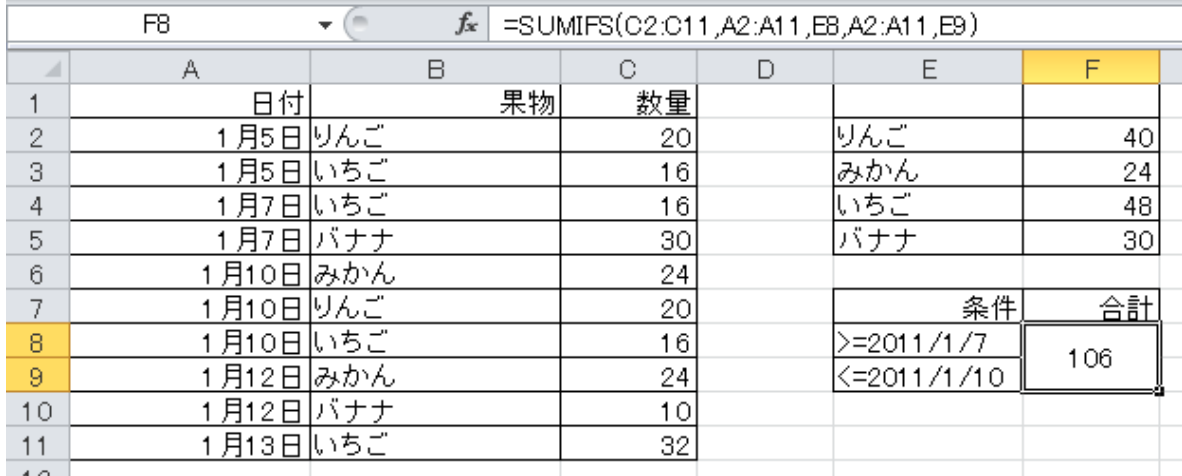

図 6.1:SUMFS の活用

セル F8 には、以下のように記述しています。

#### =SUMIFS(C2:C11,A2:A11,E8,A2:A11,E9)

セル E8 とセル E9 には、日付の範囲をあらかじめ記述しておきます。

合計したいのはセル C2 からセル C11 なので、この部分を合計対象範囲として指定 しています。そして、日付について、条件にあうものだけを計算します。

#### <span id="page-8-0"></span>12. VlOOKUP

VLOOKUP を使うと、表の中から、ある条件を満たすセルが含まれた行を見つけ 出し、その行の特定の列のセルを抽出することができます。

=VLOOKUP(検索値, 範囲, 列, 検索の型)

「列」は、選択した範囲において、何列目なのかを記述します。「検索の型」には、 完全一致の場合は 0、近似の場合は 1 を記述します。通常は 0 で良いでしょう。

たとえば、以下の表の B 列に、コード表からコードと動物名の対応関係を見つけ出 し、それを表示させることにします。

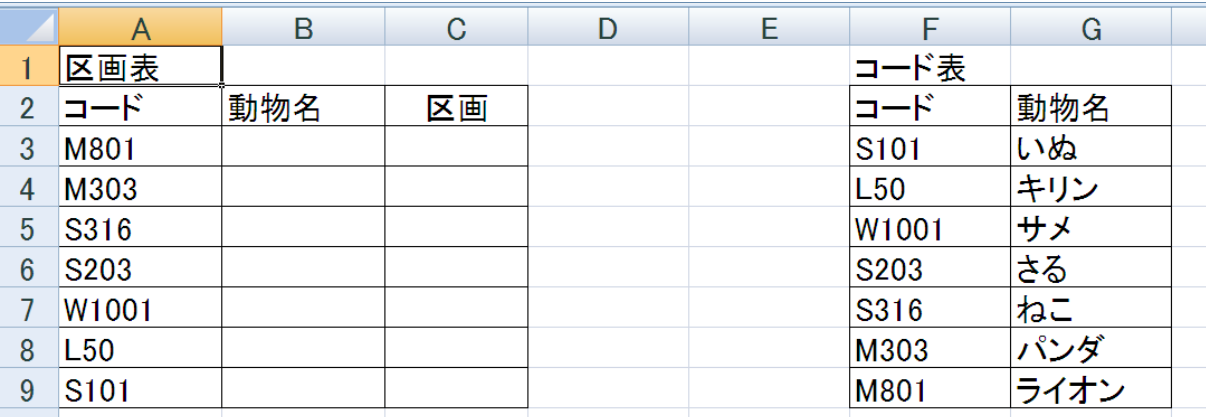

図 7.1:VLOOKUP の例

その場合、以下のように記述します。

#### =VLOOKUP(A3,\$F\$3:\$G\$9,2,0)

範囲は、オートフィルによって他のセルにコピーした際に参照先が移動しないよう に、絶対参照にしています。

範囲の 2 列目を取得したいので、列には 2 と記述しています。

ところで、範囲の中に検索値が存在しない場合は、エラーとして「#N/A」と表示さ れます。これを避けるには、IFEROOR で囲ってやる方法が考えられます。

#### =IFERROR(表示する値, エラーの際に表示する値)

具体的には、以下のように記述します。検索値が存在しない場合は、「該当なし」 と表示させています。

=IFERROR(VLOOKUP(A3,\$F\$3:\$G\$9,2,0), "該当なし")

# <span id="page-10-0"></span>13. 条件付き書式

条件付き書式を設定するには、「ホーム]タブの「スタイル]グループにある「条 件付き書式]をクリックします。

条件付き書式には、あらかじめ用意されたパターンがあり、その中から選択するこ とで、簡単に設定することができます。

また、[新しいルール]を選択すると、任意のルールに基づいて、セルに条件つき 書式を設定することができます。

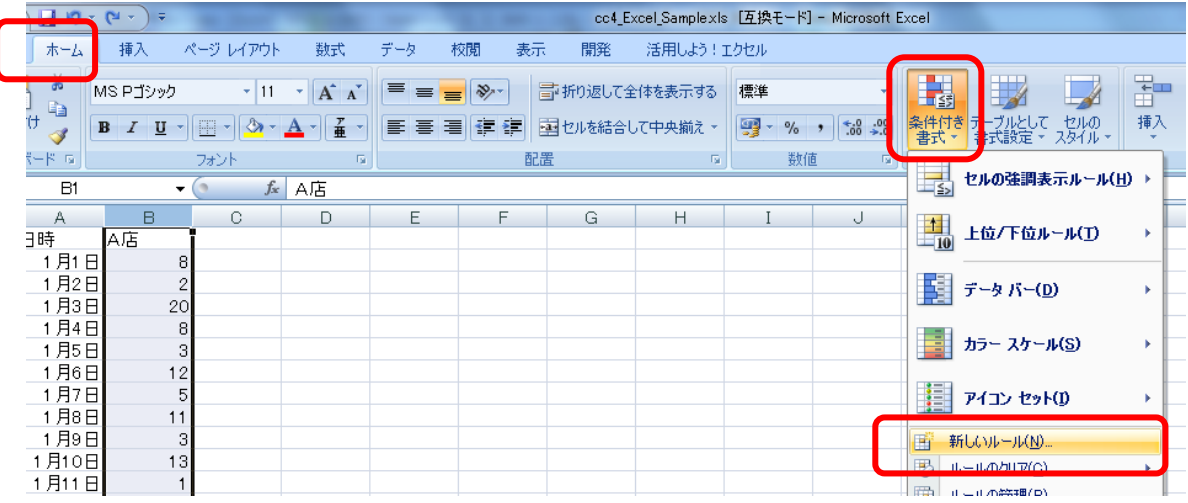

#### 図 8.1:条件付き書式

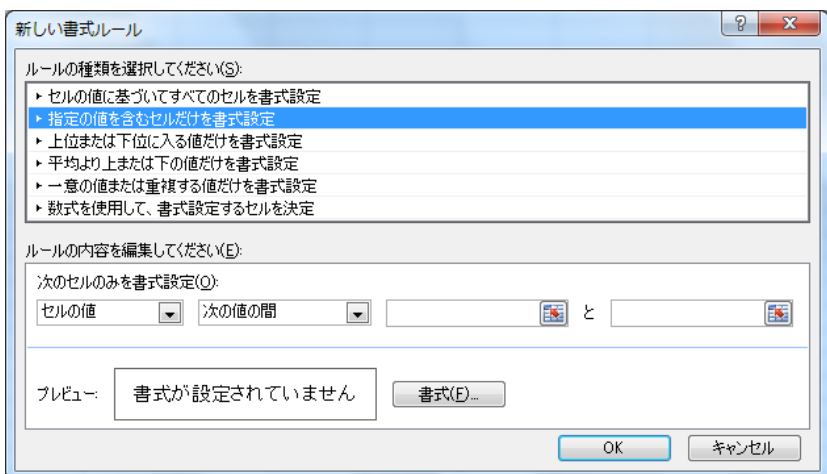

図 8.2:新しい書式ルールの設定

このダイアログで、ルールの種類を選択し、ルールの内容を編集することで、ルー ルを作成することができます。

セルに設定したルールをクリアしたい場合は、[条件付き書式]をクリックして、[ル ールのクリア]をクリックします。